# 登壇者マニュアル (座長、演者) 第62回日本平滑筋学会総会

#### 2020年11月20日 更新

# はじめに

Zoomの使用にあたり、以下の注意点をあらかじめご確認ください。

- インターネットにつながる通信環境がよい場所でご参加ください。
- ※目安として「速度測定サイト fast.com」にて10Mbpsあれば問題なし。
- 極**⼒**静かな場所で雑音が**⼊**らないようお願いいたします。
- お持ちのPCにカメラ、スピーカー、マイクが付属されているかご確認 ください。
- 可能な限り、マイク付きイヤホンやヘッドセットマイクをご使用ください。
- PCの負担軽減のため、ご自身のPC上で不要なアプリケーションは全て 閉じてください。
- ・利用の前には必ず最新版を確認し、アップデートしておいてください。

# Zoom 入室までの流れ

接続が初めての方は、「Zoomアプリケーション」のダウンロードと インストールが始まります。 事前に接続チェックを行ったり、「Zoomアプリケーション」をダウンロード したことがある方は「Zoomを開きますか?」というウィンドウが出るので 「Zoomを開く」を選択してください。 1)セミナー開始30分前までに、事前にご案内した URLから直接Zoomにご入室ください。

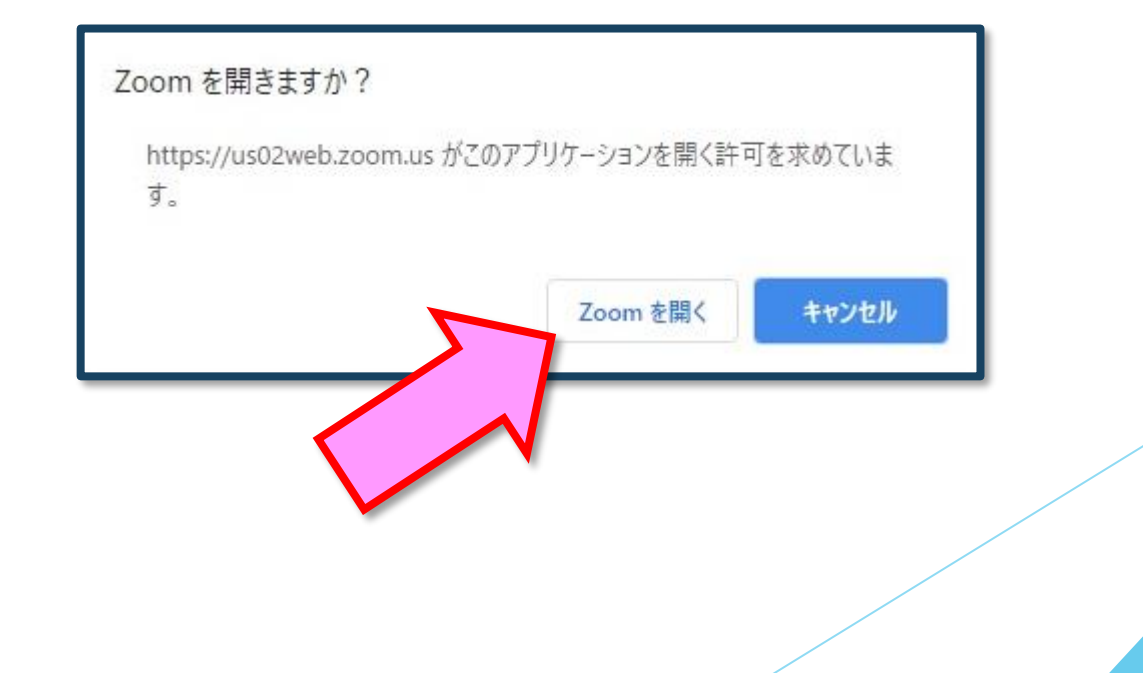

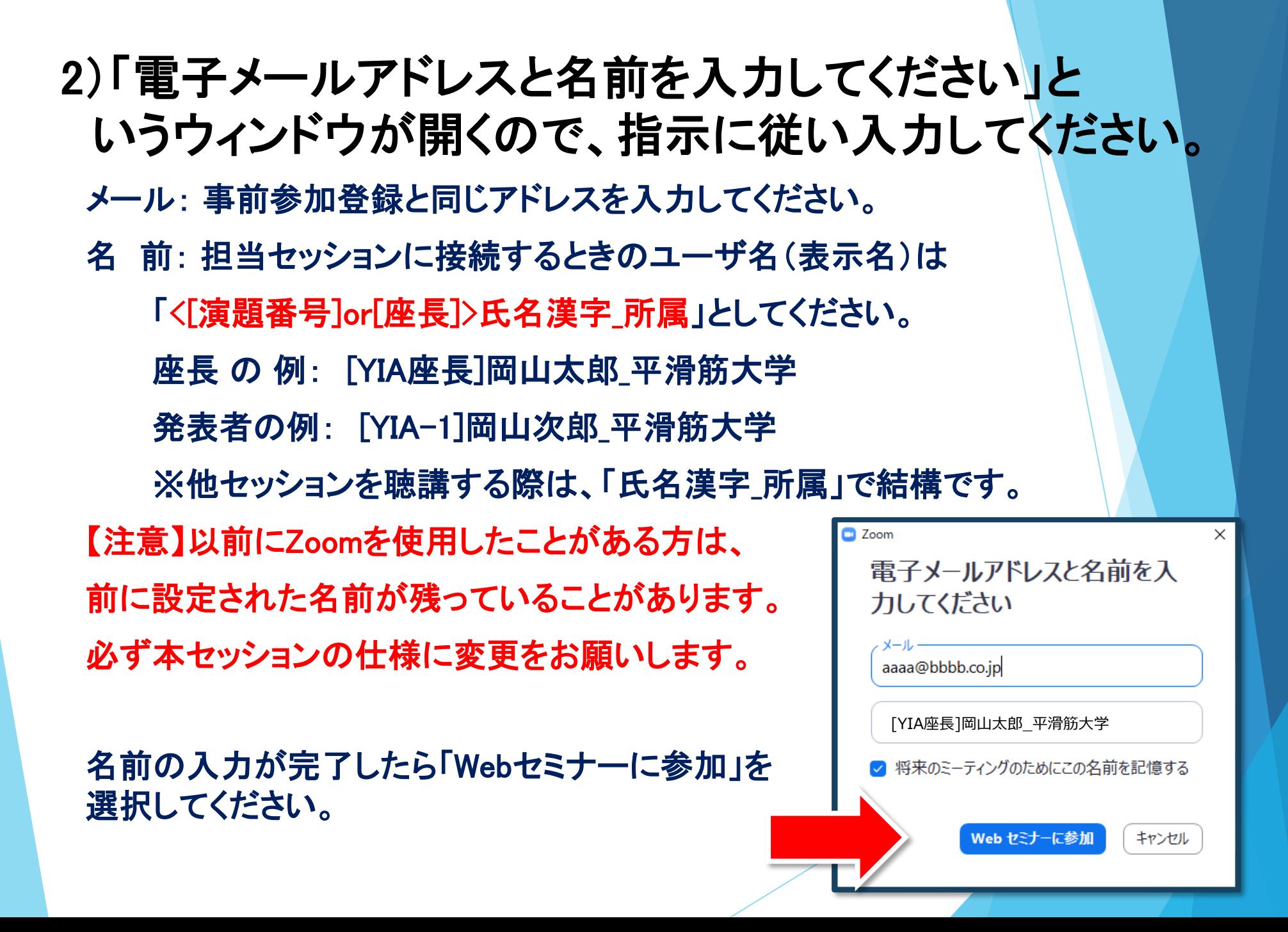

## 2)「電子メールアドレスと名前を入力してください」と いうウィンドウが開くので、指示に従い入力してください。

【注意】

以前にZoomを使用したことがある方は、前に設定された名前が残っている ことがあります。必ず本シンポジウムの仕様に変更をお願いします。

Webinarを利用する口頭発表では、間違ったまま入室すると名前の変更が できません。一度ご退出して、修正の上、再度入室ください。

Zoomに「サインイン」した状態で日程表のZoomボタンを押すと、電子メール アドレスと名前の入力を求められることなくウェビナーに入室可能となる場 合があります。必ず「サインアウト」してから、Zoomボタンを押して下さい。 Zoomの「サインアウト」については、以下のリンクをご確認ください(アプリ ケーションを終了させるだけではサインアウトにはなりません)。 Zoomのサインアウトについて:<https://applimura.com/zoom-logout/>

また、「□ 将来のミーティングのためにこの名前を記憶する」にチェックを 入れておくと同じような症状がおきる場合がございます。

3)セミナー開始前

■セミナー開始30分前

座長・講演者など登壇者の方は、セミナー開始30分前より、

事前にご案内したURLから直接Zoomにご入室ください。

発表の手順や画面共有のチェックなど、簡単な最終チェックを行います。

■セミナー開始10分前~

聴講者の入室を開始します。

入室中は大会事務局より幕間スライドが画面共有されています。

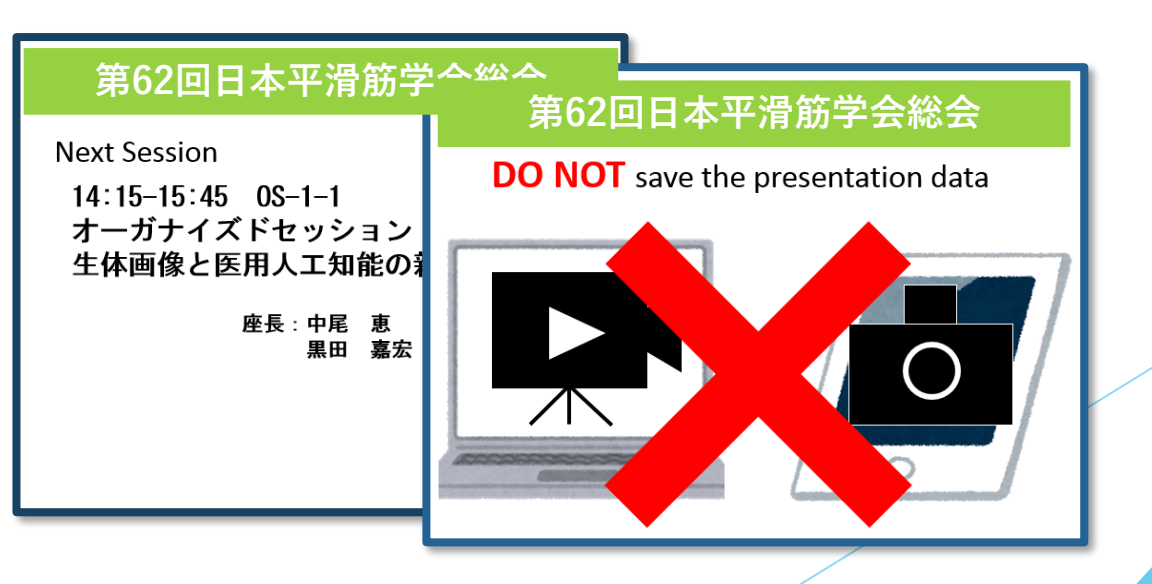

# 入室後の確認事項

### 4)ウェビナー機能を使用するため、 最初は視聴者として接続されます。

ホスト(大会事務局)側で座長および講演者の入室を確認し、それぞれ にパネリスト権限(ビデオ・マイク・画面共有使用可能)を付与します。 (視聴者からの昇格)

【注意】視聴者の状態では画面上にウィンドウは表示されません。 表示されるのは、管理者である「事務局」および、

パネリスト権限が付与された「座長」「講演者」のみです。

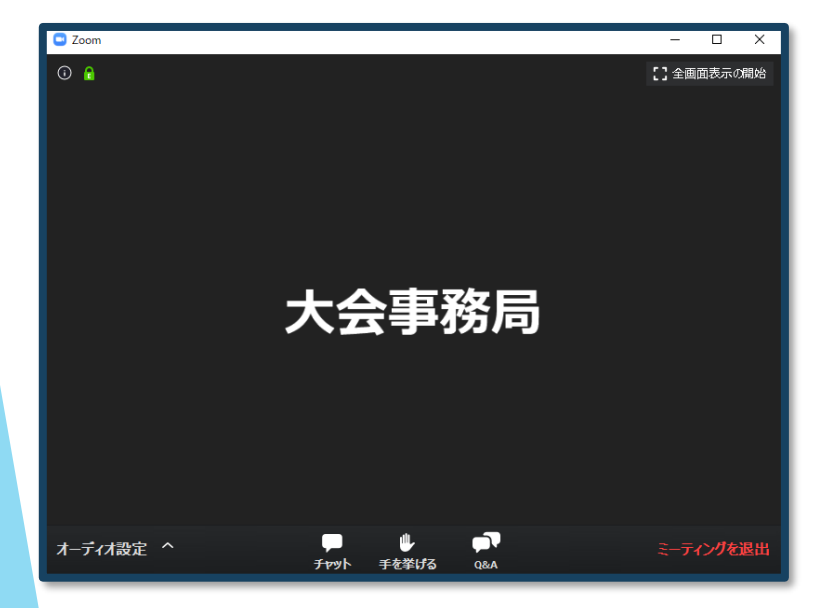

5)入室が確認できたら、管理者(事務 局)側で「パネリスト」に昇格させて いただきます。

→一度接続が切れて、再接続が始まります。

## 6)「パネリスト」になると「ビデオ」と 「オーディオ(マイク)」が有効になります。

→ 画面上に自分のウィンドウが追加されます。

(座長、講演者がカメラを使ってご自身の映像を送出されるかは任意ですが、 映像があった方がそれぞれの意図が聴講者に伝わりやすいです。)

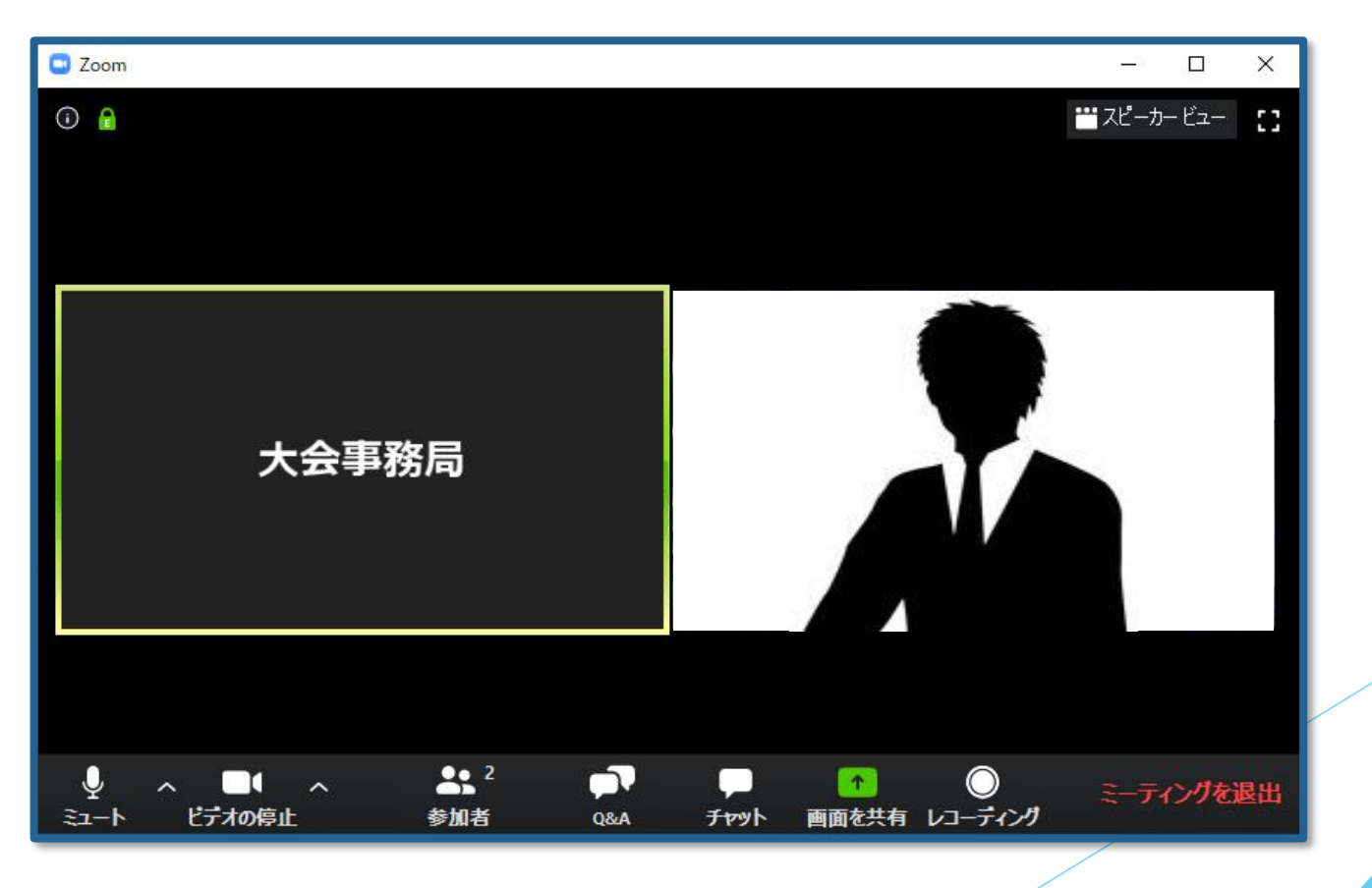

雑音やハウリングなどのトラブルを避けるため、発表時以外マイク はミュートにして下さい。(同じ部屋にスピーカーを用いた別の参加 者がいると事故が起こりえます。

複数PCで視聴する際には、一つでもマイクONにするとハウリング (キャンセルできないエコー)が起こりえますので、ヘッドフォンの視 聴を推奨します。)

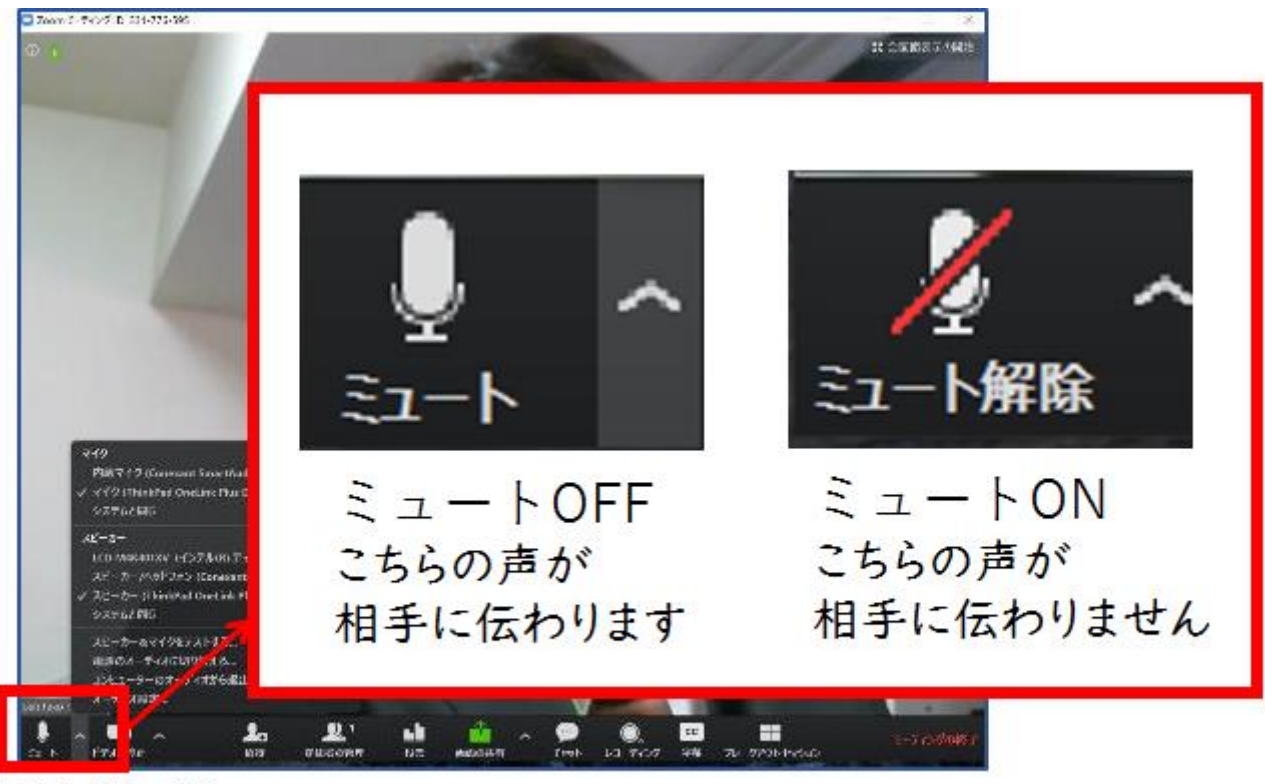

ここをクリック!

#### 【オーディオ設定】

パネリストでの入室後は、オーディオテストを実施してください。 相手の音声が聞こえない、自分の発言が相手に聞こえていない等の指摘を 受けた時はオーディオ設定で適切なスピーカ、マイクが選択されているか 確認してください。

適切な設定がされているのにうまくいかない時はミュートになっていないか、 ヘッドセット側のスイッチがOFFになっていないか等もご確認ください。

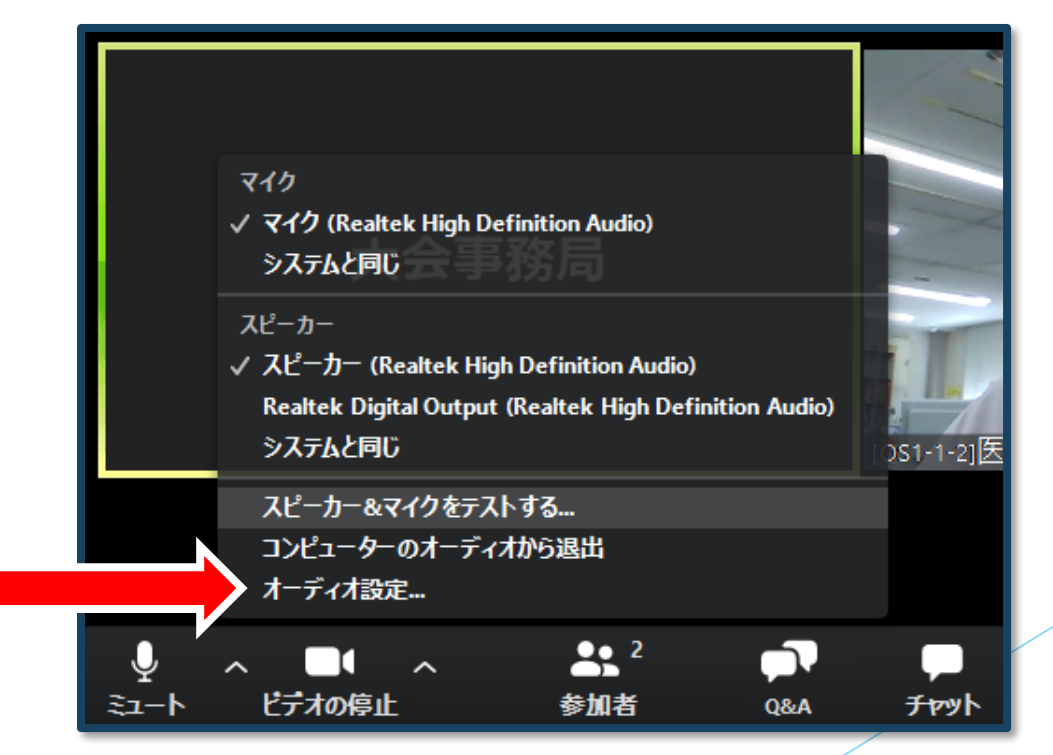

# マイクの設定をチェック

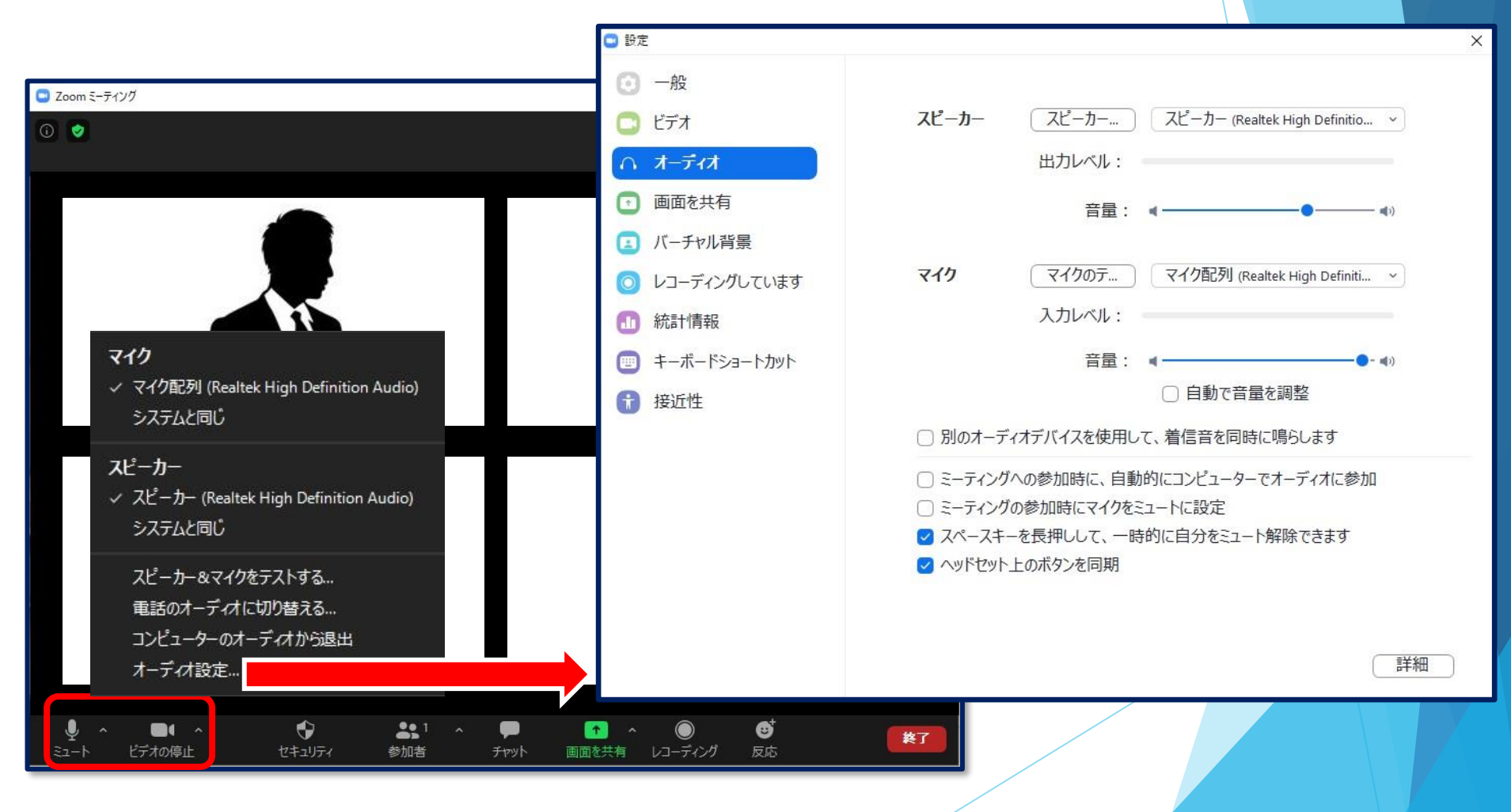

#### 7)登壇者への確認事項

- ・セッション開始10分前にはリハーサルを終えてください。
- (10分前には幕間スライドが流れ、視聴者の入場が始まります)
- ・必要のないプログラムは全て終了してください。
- ・音声の混在を防ぐため、基本はマイクミュート、発言時だけマイクを オンにしてください。(画面共有、マイクのオンオフは全て各自で行う)
- ・発表者はすぐに発表できるよう、事前に画面共有するスライドを 準備しておいてください。
- ・1演題ごとに発表が終了したら、座長のリードで質疑を行ってください。
- ・視聴者からの質問は、「Q&A」機能を使い、文章でいただくことを 推奨します。→詳細は後ほどご説明します。

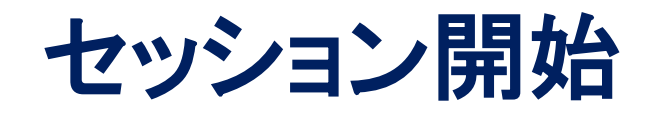

### 8)座長の進行でセッションが始まります。

<座長>

通常の学会と同じように、「セッションの開始の宣言、自己紹介、欠席者等 のお知らせ、質疑方法の説明、講演者の紹介」を行ってください。

<演者>

前の講演者の終了が近づいたら、いつでもZoomで画面を共有しミュートを解 除できるように準備をしておいて下さい。

自分の発表順がきたら「画面共有」機能などをつかって資料を表示しながら 発表してください。

【注意】パワーポイント等の資料はフルスクリーンモードにして参加者が 見やすいようご配慮ください。

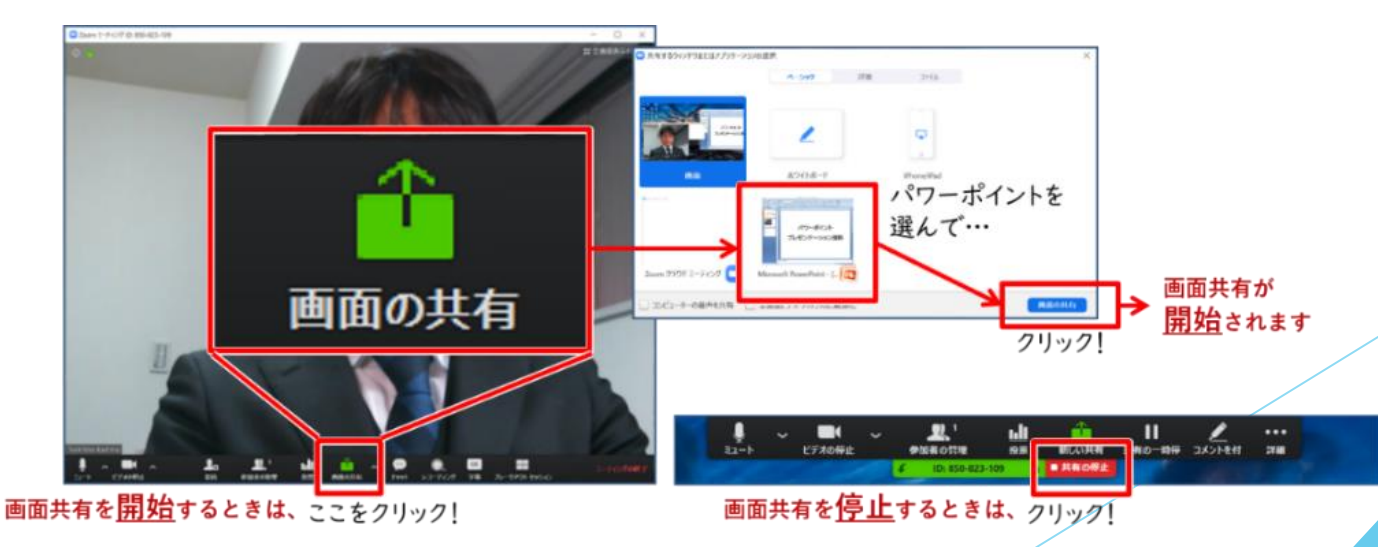

#### 【動画再生時の音声共有】 動画を再生し、その音声を共有する方法はひとつではありませんが、十例として 「コンピュータの音声を共有」をクリックすると参加者と動画再生時の音声を共有 できます。 ※動画の再生はトラブルになりがちなので必ず事前にテストを行ってください。

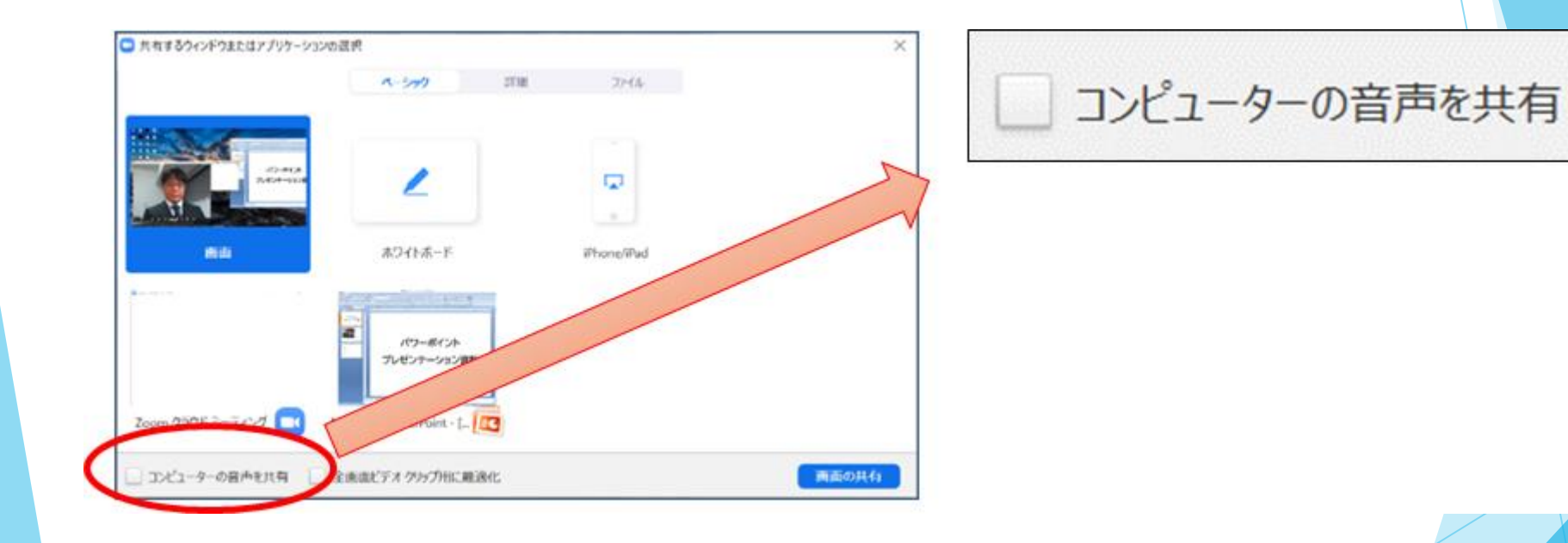

発表が終わったら、速やかに画面共有を解除してください。

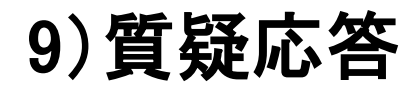

#### 視聴者からの質問は、原則、Q&A機能で受け付けます。 座長の方は表示される質問を随時チェックし、「質疑応答」の時に 口頭で講演者に伝えてください。

※Q&A機能が閲覧できるのは、パネリストのみの設定となっています。

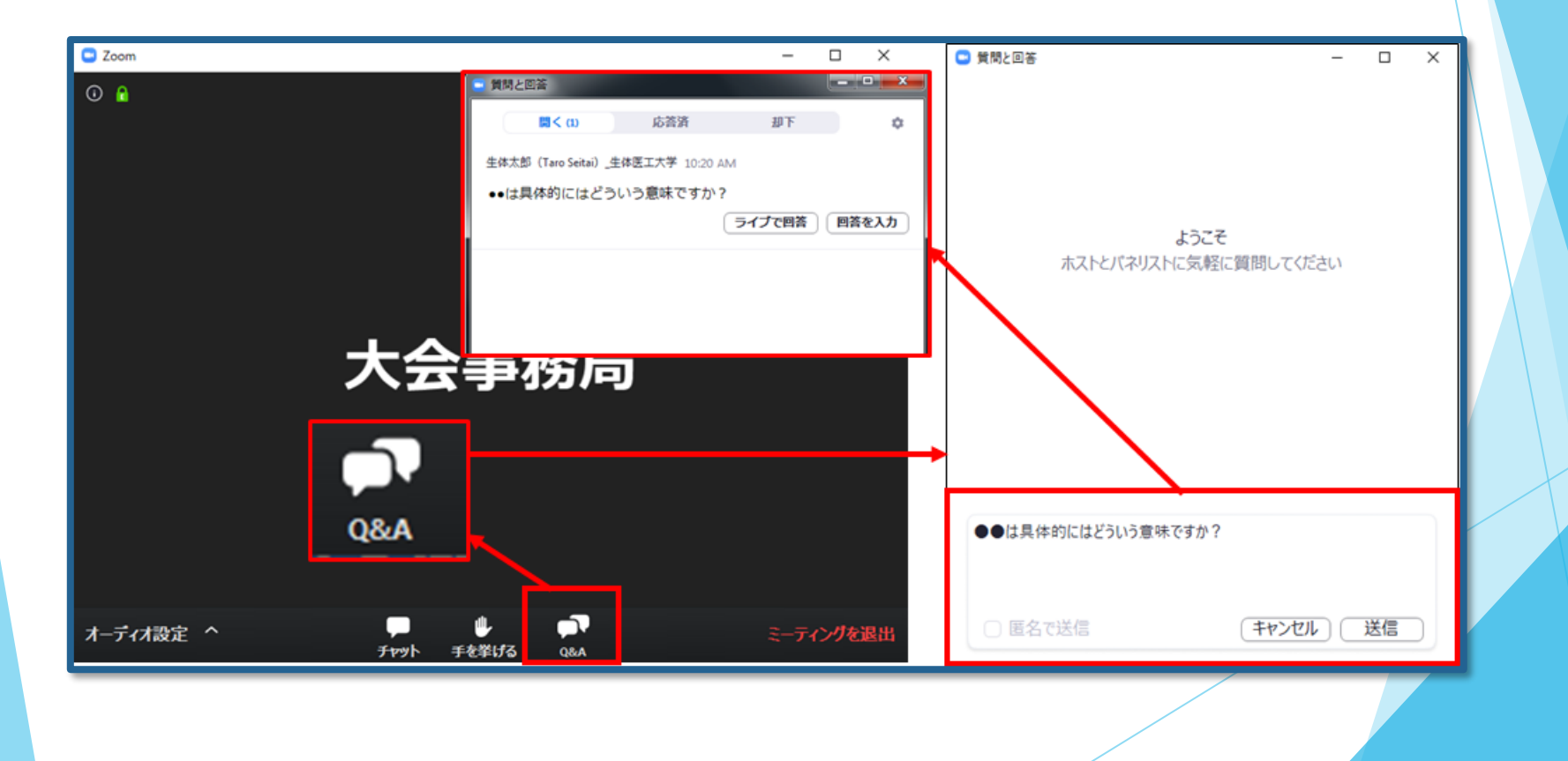

### 10)時間の管理

セッションや発表時間の管理は、お手数ですが、 座長・講演者それぞれでお願いします。

### 11)講演中に視聴者の反応を見たいときは、 「手を挙げる」ボタンが有効です。

視聴者が画面下にある「手を挙げる」ボタンを押すと、 参加者タブに総数が表示されます。

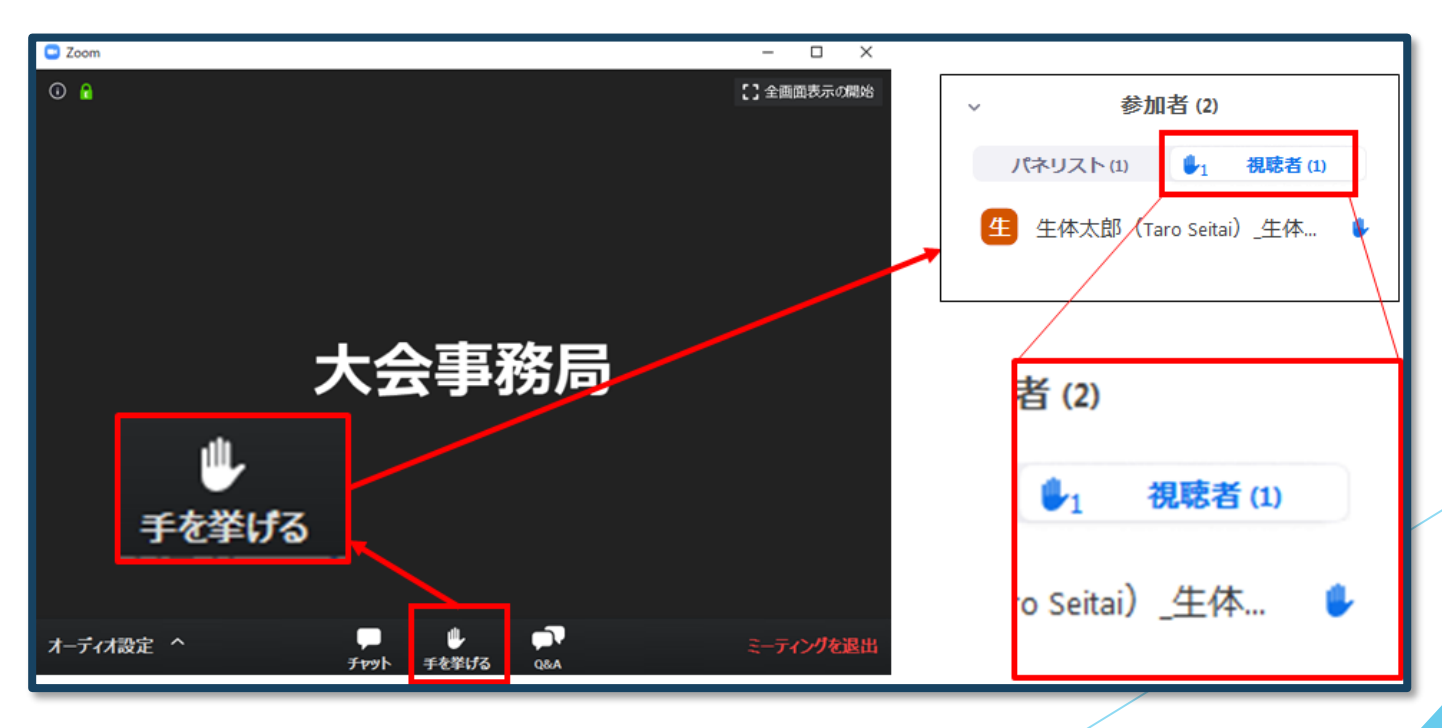

### 12)総合討論

基調講演&ラウンドディスカッションでは総合討論があるので、 音声で演者とやりとりし、通常の学会のように進めて下さい。 必要であれば画面共有を使っていただいても結構です。

13)講演終了

すべての進行が終了したら、セッションの終了を宣言して下さい。 そして、メニュー右下の「ミーティングを退出」から速やかに退出してくだ さい。

※次のセッションに参加する場合は、あらためてオンライン抄録の 日程表からプログラムコンテンツを経由してご参加ください。

## お問い合わせ

【運営事務局】 株式会社メッド 〒701-0114 岡山県倉敷市松島1075-3 Tel:086-463-5344 Fax:086-463-5345 E-mail:jssmr62@med-gakkai.org